## **Integrating Top Hat into Ultra Course**

## $e$ Learning

1. First, open your preferred web browser.

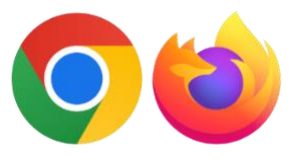

Google Chrome or Firefox

2. Log in to Blackboard: [https://elearning.tamiu.edu](https://elearning.tamiu.edu/)

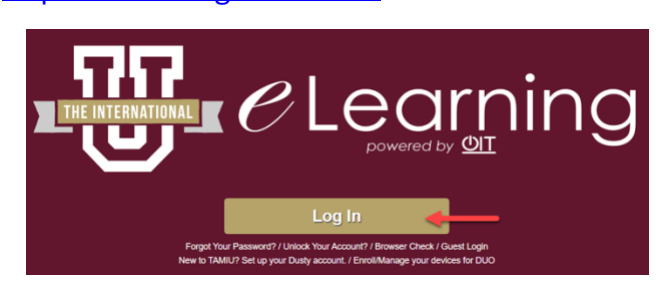

3. Under Courses, enter the course you will check your exam settings.

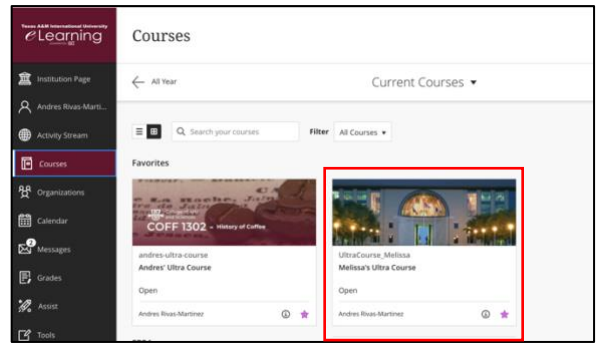

4. 1) Hover over the area on the content page. Click "+" icon. 2) Select Content Market.

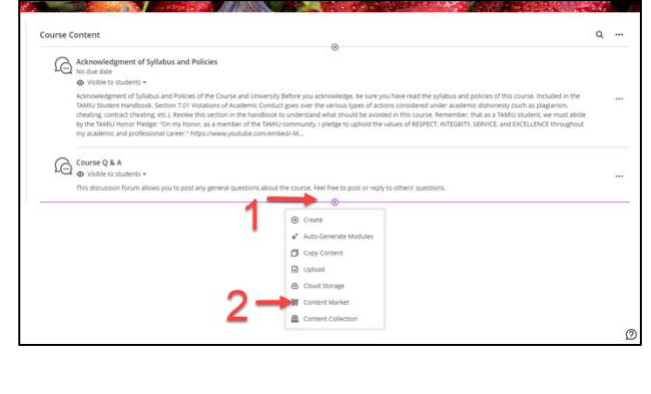

5. View Content Market

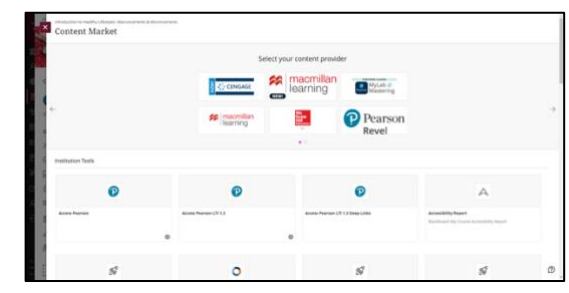

6. Search and locate Top Hat.

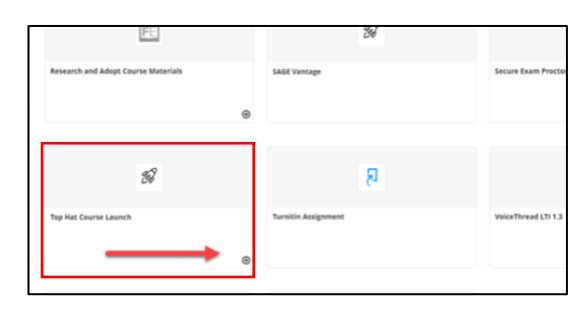

7. Create Top Hat account. Use SSO credentials.

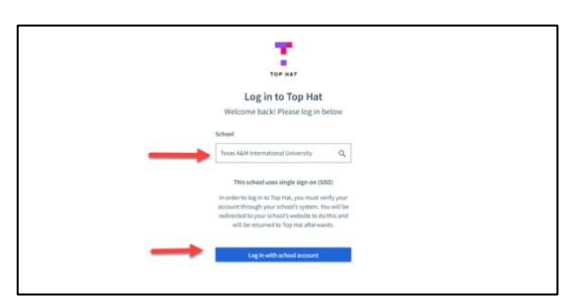

8. Once completed, it will appear on your content page.

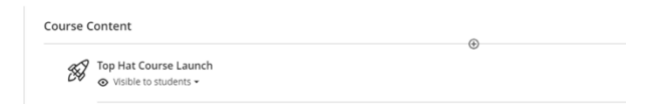

**For more support, contact the eLearning Team: Email:** elearning@tamiu.edu **Call:** 956-326-2792 **Visit:** KLM 259, Monday to Friday, 8 AM to 6 PM

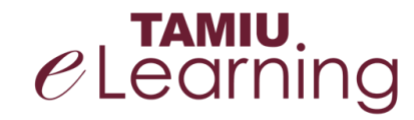